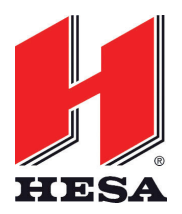

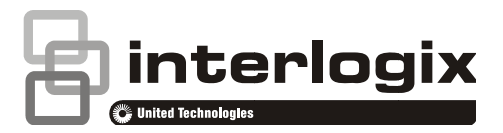

# Manuale per l'utente della tastiera touchscreen NXG-1820-EUR NXG-1820-EUR<br>Introduzione<br><sup>NXG-1820 è una tastiera touchscreen grafica intuitiva per gli</sup>

## **ntroduzione**

utenti della famiglia di sistemi di sicurezza xGen. Offre un semplice controllo grazie al relativo touchscreen da 3,5" luminoso e dotato di icone grafiche di facile comprensione.

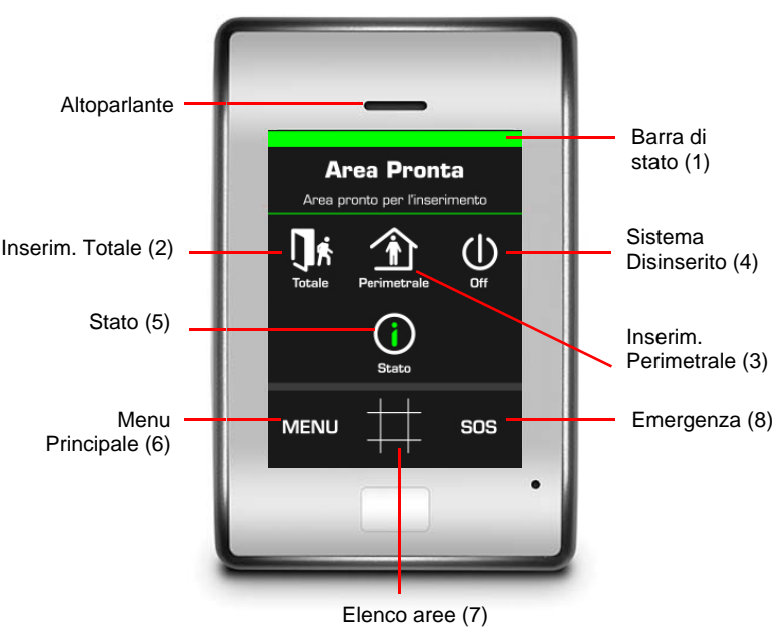

- 1. Barra di stato del sistema: in questa sezione codificata per colore vengono fornite informazioni dettagliate sul sistema.
- 2. Totale: toccare questo tasto per inserire il sistema in modalità di inserimento totale. Totale: toccare questo tasto per inserire il sistema in<br>modalità di inserimento totale.<br>Perimetrale: toccare questo tasto per inserire il sistema in
- 3. modalità di inserimento p perimetrale.
- 4. Off: toccare questo tasto per disinserire il sistema e riconoscere i messaggi di errore.
- 5. Stato: toccare questo tasto per visualizzare lo stato dettagliato di aree, zone e dispositivi.
- 6. Menu: toccare questo tasto per accedere ai menu.
- 7. Elenco aree: toccare questo tasto per visualizzare i dettagli dell le aree.
- 8. SOS: toccare questo tasto per accedere a funzioni di emergenza e informazioni installatore.

## Utilizzo della tastiera touchscreen NXG-**18 820E**

Lo stato e le informazioni in genere vengono visualizzati nella sezione superiore dello schermo.

Le funzioni utente vengono visualizzate al centro dello schermo. I pulsanti di spostamento **e di per scorrere gli** elenchi verso l'alto e verso il basso vengono visualizzati qui. I tasti freccia sinistra e destra **II** consentono di passare all vis direttamente all'elemento di cui si necessita. l'elemento pre sualizzato il ta ecedente/succ asto "Vai" cessivo. Talvo per cons lta, viene ono di passare<br>›lta, viene<br>›sentire di andare

La barra degli strumenti inferiore in genere include il tasto In Ho schermata Home dietro **pe** lome  $\Box$  per s er tornare alla salvare i setta schermata pr aggi correnti e ecedente e il t tornare alla tasto

## Inserimento di un codice

Perimetrale (3) Per accedere a diverse funzioni e informazioni sul sistema, è necessario inserire un codice valido.

> Dopo un periodo di inattività, viene visualizzato uno screensaver e il sistema passa alla modalità di risparmio screensaver e il sistema passa alla modalità di risparmio<br>energia. Toccare lo schermo per riattivarlo. Viene visualizzata una schermata in cui viene richiesto di inserire il proprio codice. Per sbloccare lo schermo e accedere al sistema, è richiesto un codice valido.

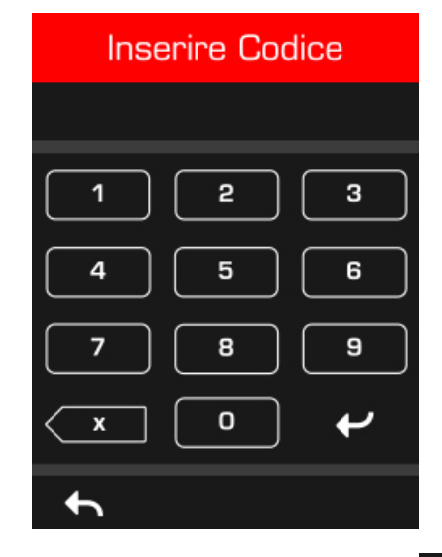

Inserire un codice utente valido seguito da INVIO **144**. I codici utenti possono contenere 4-8 cifre. Il codice utente Principale predefinito è 1234.

Se si commette un errore, premere il tasto Cancella e.

Se il codice non è valido per la funzione a cui si sta tentando di accedere, si viene reindirizzati alla schermata Home.

Vengono assegnate autorizzazioni a utenti e tastiere per determinare a quali funzioni un utente può accedere e in quali orari. Se non è possibile accedere a una funzione, contattare la società di installazione o il responsabile del sistema..

## **Stato sistema**

L'unità xGen visualizza messaggi di stato del sistema codificati per colore nella parte superiore della schermata principale.

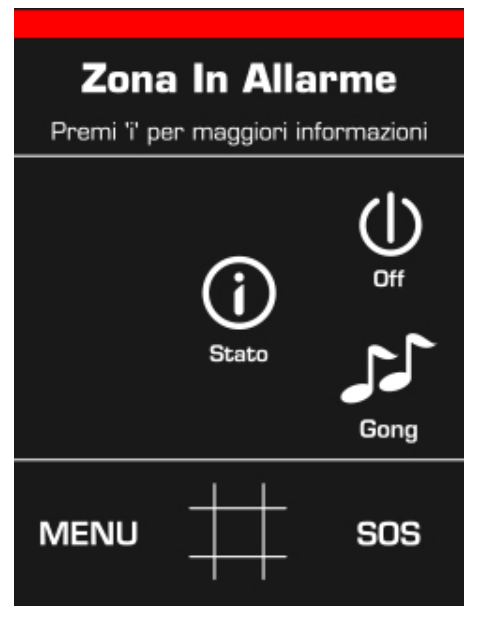

- Rosso: messaggi critici che includono allarmi
- Giallo: zone escluse
- Blu: sono presenti condizioni (guasti) del sistema. Risolverli il prima possibile, altrimenti il sistema viene inserito
- Verde: il sistema è in stato normale

## **Inserimento del sistema in modalità di inserimento totale**

Inserire un codice valido per sbloccare lo schermo.

Toccare il tasto Totale o Totale + per inserire il sistema in modalità di inserimento totale:

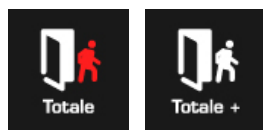

L'icona diventa rossa quando il sistema di allarme è impostato in modalità di inserimento totale.

Un cicalino emette un suono che annuncia il ritardo di uscita. Abbandonare l'edificio durante questo periodo di tempo.

Se il sistema dispone della funzione di controllo multi-area abilitata, viene visualizzato il tasto Totale +.

Inoltre, sopra l'icona viene visualizzato un numero che indica la quantità di aree che sono nello stato rappresentato dall'icona.

Per determinare le autorizzazioni di cui si dispone (ciò include le aree a cui si ha accesso e in quali orari), è necessario inserire un codice valido.

## **Inserimento del sistema in modalità di inserimento perimetrale**

Inserire un codice valido per sbloccare lo schermo.

Toccare il tasto Perimetrale o Perimetrale + per inserire il sistema in modalità totale:

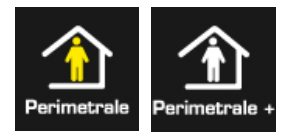

L'icona diventa gialla quando il sistema di allarme è impostato in modalità di inserimento perimetrale.

In modalità di inserimento perimetrale, in genere una o più zone vengono escluse. Per individuare le zone escluse, vedere la sezione codificata per colore nella parte superiore del display oppure andare al menu Stato.

Se il sistema dispone della funzione di controllo multi-area abilitata, viene visualizzato il tasto Perimetrale +.

Inoltre, sopra l'icona viene visualizzato un numero che indica la quantità di aree che sono nello stato rappresentato dall'icona.

Per determinare le autorizzazioni di cui si dispone (ciò include le aree a cui si ha accesso e in quali orari), è necessario inserire un codice valido.

## **Disinserimento di una o più aree**

Inserire un codice valido per sbloccare lo schermo.

In genere, il cicalino emette un suono (tono continuo) che annuncia il ritardo di entrata.

Toccare il tasto Off o Off + per disinserire il sistema:

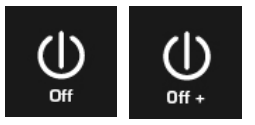

Se il sistema dispone della funzione di controllo multi-area abilitata, viene visualizzato il tasto Off +.

Inoltre, sopra l'icona viene visualizzato un numero che indica la quantità di aree che sono nello stato rappresentato dall'icona.

Per determinare le autorizzazioni di cui si dispone (ciò include le aree a cui si ha accesso e in quali orari), è necessario inserire un codice valido.

## **Disinserimento dopo un allarme**

Quando si verifica una condizione di allarme, è possibile che lo schermo emetta un suono costante.

Inserire un codice valido per sbloccare lo schermo.

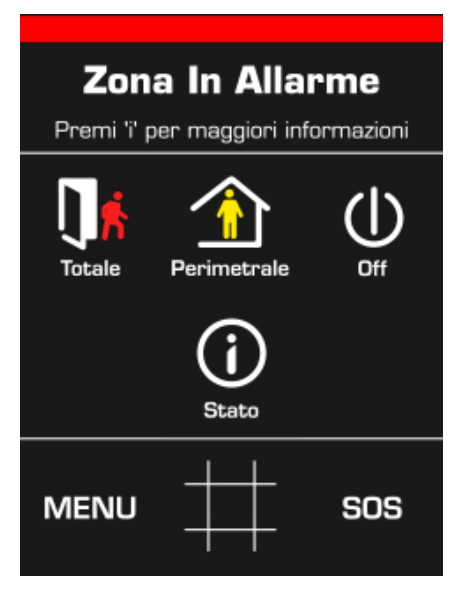

Nella sezione codificata per colore vengono fornite ulteriori informazioni relative alla condizione di allarme, inclusa la descrizione della zona (se applicabile).

Per ulteriori dettagli, toccare il tasto Stato. Vengono visualizzate l'area e le zone che hanno causato l'allarme. Per visualizzare una descrizione, toccare il numero area o il numero zona sullo schermo.

Per ulteriori dettagli sul tipo di allarme, toccare Dettagli:

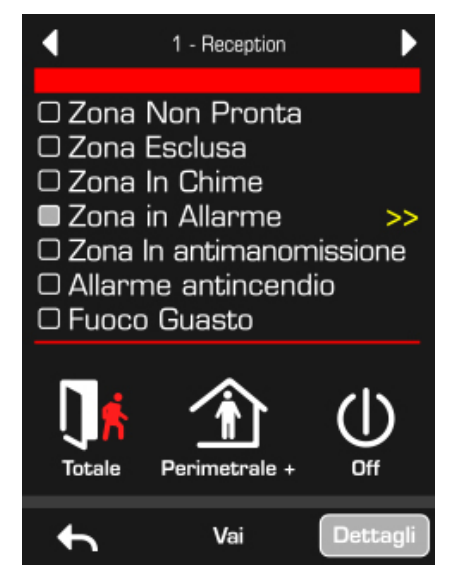

Per riconoscere la condizione di allarme e disinserire le aree, toccare il tasto Off o Off +:

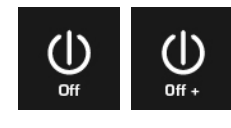

#### **Stato**

Per visualizzare informazioni di stato dettagliate su aree, zone e dispositivi, inserire un codice valido per sbloccare lo schermo, quindi toccare il tasto Stato:

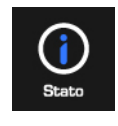

Per visualizzare lo stato del sistema, inserire un codice valido con autorizzazioni. Viene visualizzata la seguente schermata:

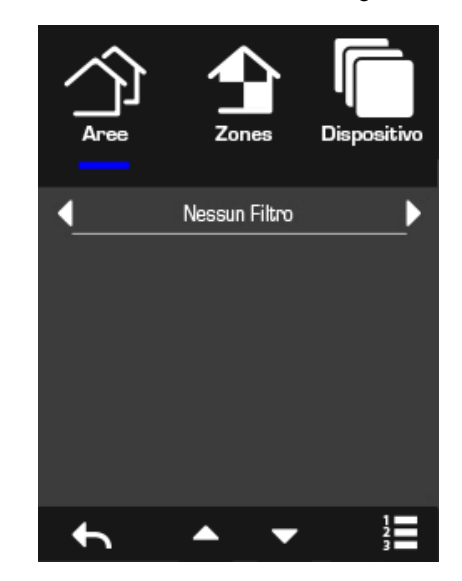

I tre pulsanti nella parte superiore consentono di alternare la visualizzazione dello stato di aree, zone e dispositivi xGen.

I tasti freccia sinistra e destra consentono di filtrare i risultati per visualizzare solo gli eventi selezionati.

- Filtro Area: Non Pronto, Inserito Totale, Inserito Perimetrale, In Allarme
- Filtri Zona: Non Pronto, Esclusione, In Gong, In Allarme, In Tamper, Senza Fili o Incendio, Tutti gli stati escluso Gong
- Filtri dispositivo: Ora-data, Batteria CA principale, Batteria, Tamper contenitore, Sirena, Corrente, Linea telefonica, Linea Ethernet, Comunicazioni Ethernet, Collegamento wireless, Comunicazioni wireless, Espansore

Toccare i tasti freccia in su o in giù per scorrere e visualizzare più aree, zone e dispositivi, se disponibili.

I seguenti tasti consentono di alternare la visualizzazione elenco e la visualizzazione griglia:

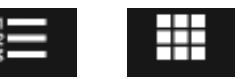

#### **Visualizzazione dell'elenco di aree**

Se il sistema dispone di più aree, toccare il tasto Panoramica stato aree (mostrato di seguito) nella schermata principale per visualizzarle:

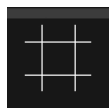

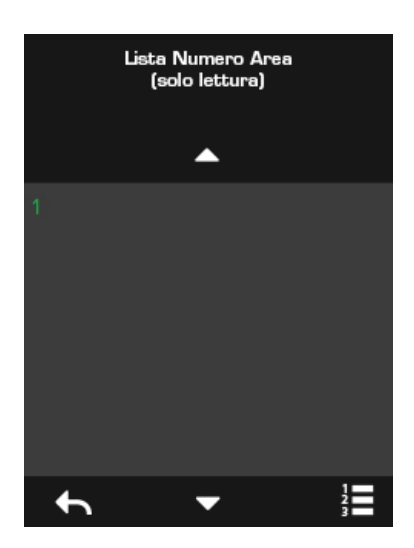

Toccare un numero area per visualizzare la schermata di stato dell'area:

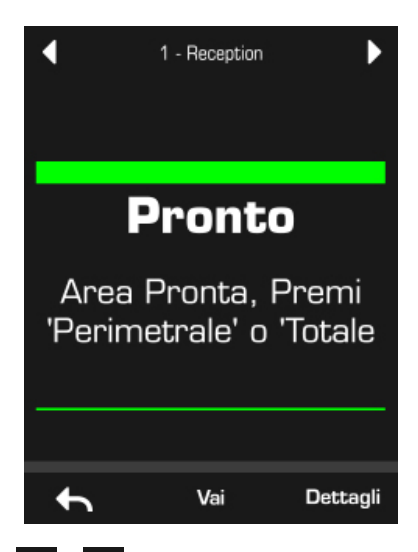

I tasti freccia  $\blacksquare$  e  $\blacksquare$  consentono di scorrere tutte le aree disponibili e richiedere il relativo stato.

## **Pulsanti antirapina di emergenza**

Per visualizzare i pulsanti antirapina di emergenza (se abilitati dalla società di installazione), toccare il tasto SOS nella schermata principale:

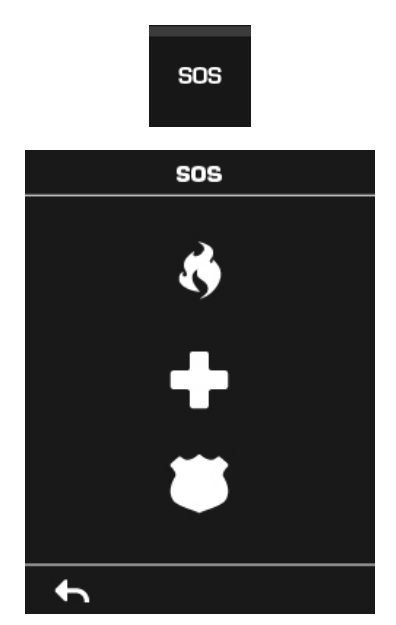

In questa schermata, toccare e tenere premuto il tasto appropriato per 2 secondi per attivare le opzioni Allarme Incendio manuale, Allarme medico manuale o Allarme polizia manuale.

Per tacitare un allarme acustico antirapina di emergenza: tornare alla schermataPrincipale, toccare il tasto Stato, quindi disattivare l'area.

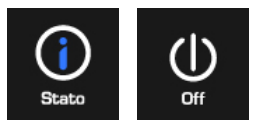

## **Utilizzo del Menu Principale**

Inserire un codice valido per sbloccare lo schermo.

Per accedere ai settaggi del menu utente, toccare MENU. Per visualizzare i menu a cui si ha accesso, viene richiesto un codice valido. Un utente principale dispone di più opzioni rispetto a un utente standard.

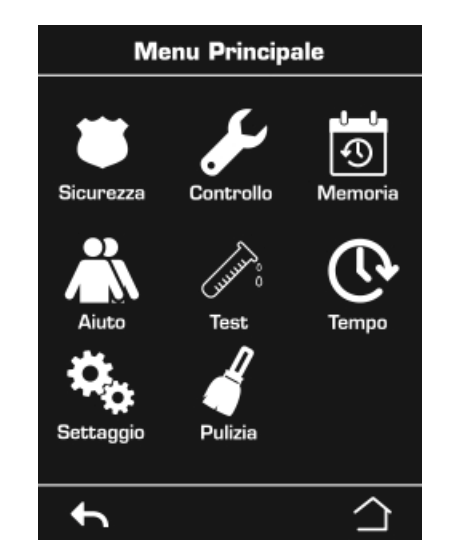

#### **Sicurezza**

Aree: questo menu consente di visualizzare e controllare ciascuna area del sistema di sicurezza.

Zone: questo menu consente di visualizzare lo stato di zone, escludere zone, attivare/disattivare la modalità Gong per una zona.

Riprist. Fumo: questo tasto consente di eseguire un ripristino su rilevatori di fumo cablati collegati al sistema di sicurezza xGen. Dopo ciascun allarme incendio o guasto, è necessario eseguire un ripristino.

#### **Controllo**

Azione: consente di visualizzare e attivare azioni. Collegamento al menu di programmazione delle azioni.

#### **Memoria**

Questo menu fornisce l'accesso alla Memoria Eventi del sistema xGen. La Memoria Eventi visualizzerà l'evento più recente. Toccare il tasto freccia in su per visualizzare un evento precedente. Toccare il tasto freccia in giù per visualizzare l'evento successivo. Ciascun evento è numerato. "1" rappresenta l'evento più recente. Vengono archiviati eventi fino al numero 1024.

#### **Aiuto**

Aggiungi/modifica: consente di aggiungere o modificare il nome, il codice il profilo o la pianificazione di un utente esistente.

Vedi: consente di visualizzare il nome, il codice , il profilo o la pianificazione di un utente esistente.

Cancella: consente di rimuovere un utente dal sistema.

Stato: consente di visualizzare lo stato di un utente.

Copia: consente di duplicare un utente esistente.

Ricerca per codice: consente di cercare un utente se si dispone del relativo codice completo.

#### **Test**

Sirena: consente di provare la sirena.

Batteria: consente di provare la batteria.

Comm (Trasmettitore): consente di provare il comunicatore

Prova Zona: consente di selezionare zone per la modalità test di copertura.

#### **Tempo**

Ora e Data: consente di impostare l'ora e la data.

Vacanza: consente di visualizzare le vacanze programmate. Collegamento al menu di programmazione delle vacanze.

#### **Settaggio**

Tastiera: consente di regolare le impostazioni della tastiera:

- Suono: consente di impostare il volume della tastiera.
- Display: consente di impostare la luminosità dello schermo e il timeout dello screensaver.

Nomi: consente di configurare nomi o messaggi:

- Aree: consente di fornire un nome personalizzato alle aree.
- Zone: consente di fornire un nome personalizzato alle zone.
- Uscite: consente di fornire un nome personalizzato alle uscite.
- Inserire Messaggio: consente di inserire il messaggio da visualizzare durante il ritardo di entrata.
- Messaggio Uscita: consente di inserire il messaggio da visualizzare durante il ritardo di uscita.
- Rapporti
- Stato: consente di visualizzare lo stato di connessione e i dettagli della centrale.

#### **Pulizia**

Disabilitare il touchscreen NXG-1820E per 20 secondi per consentire la relativa pulizia senza attivare alcuna funzione.

## **Esecuzione di funzioni aggiuntive**

#### **Esclusione di zone**

Il menu delle esclusioni di zone viene utilizzato per escludere (isolare) determinate zone nel sistema di sicurezza. Una zona esclusa non è in grado di attivare un allarme, in quanto viene temporaneamente disabilitata dal sistema.

Questa opzione viene comunemente utilizzata per escludere zone che si desidera aggiungere temporaneamente alla "modalità di inserimento perimetrale". Sebbene le zone restanti continuino a essere protette, le zone escluse abbassano il livello di sicurezza. Tutte le zone escluse vengono ripristinate e re-incluse al successivo disinserimento del sistema di sicurezza. Il sistema di sicurezza deve essere disinserito (off) prima di poter escludere zone. Una volta escluse le zone selezionate, è necessario inserire (attivare) il sistema di sicurezza in modalità di inserimento totale o perimetrale per proteggere le altre zone.

- 1. Inserire un codice valido per sbloccare lo schermo.
- 2. Toccare MENU.
- 3. Inserire un codice valido seguito da INVIO.
- 4. Toccare Sicurezza Zone.
- 5. Toccare il numero della zona che si desidera escludere. Se non si conosce il numero zona, premere il tasto di visualizzazione elenco per visualizzare i nomi zona.
- 6. Toccare Esclusione. Il tasto diventa giallo, a indicare che la zona è stata esclusa.
- 7. Toccare Indietro per selezionare più zone da escludere.
- 8. Toccare Home per terminare l'operazione.

#### **Re-inclusione di zone**

- 1. Inserire un codice valido per sbloccare lo schermo.
- 2. Toccare MENU.
- 3. Inserire un codice PIN valido seguito da INVIO.
- 4. Toccare Sicurezza Zone.
- 5. Toccare il numero della zona di cui si desidera ripristinare il funzionamento normale. Se non si conosce il numero zona, premere il tasto di visualizzazione elenco per visualizzare i nomi zona.
- 6. Toccare il tasto giallo Esclusione.
- 7. Toccare Indietro per selezionare più zone da escludere.
- 8. Toccare Home per terminare l'operazione.

### **Configurazione della funzione Gong della zona**

È possibile configurare la tastiera in modo che emetta un segnale acustico quando vengono abilitate o attivate zone selezionate. Questa modalità è definita "Gong".

È possibile abilitare o disabilitare la modalità Gong per ciascuna zona. Questa modalità non causa l'attivazione di allarmi. Viene utilizzata solo come avviso di basso livello, ad esempio per la porta di ingresso di un cliente.

Le zone selezionate per rientrare nel gruppo delle zone con gong vengono archiviate nella memoria e non vengono cancellate quando il sistema di sicurezza viene inserito e disinserito.

- 1. Inserire un codice valido per sbloccare lo schermo.
- 2. Toccare MENU.
- 3. Inserire un codice PIN valido seguito da INVIO.
- 4. Toccare Sicurezza Zone.
- 5. Toccare il numero della zona che si desidera aggiungere alla modalità Gong. Se non si conosce il numero zona, premere il tasto di visualizzazione elenco per visualizzare i nomi zona.
- 6. Toccare Gong.
- 7. Toccare Indietro per selezionare più zone da aggiungere alla modalità Gong.
- 8. Toccare Home per terminare l'operazione.

## **Programmazione di codice utente**

Ciascun utente dispone di un codice univoco che gli consente di accedere a diverse funzioni del sistema. Solo gli utenti con autorità di livello Principale possono aggiungere, modificare e rimuovere utenti.

- 1. Inserire un codice valido per sbloccare lo schermo.
- 2. Toccare MENU.
- 3. Inserire un codice utente Principale valido seguito da INVIO.
- 4. Toccare Utenti.
- 5. Selezionare la funzione che si desidera eseguire:
	- Aggiungi/modifica: consente di aggiungere o modificare un codice e autorizzazioni utente
	- Vedi: consente di visualizzare i dettagli e il codice di un utente esistente
	- Cancella: consente di eliminare un utente
	- Stato: consente di visualizzare lo stato di un utente esistente
	- Copia: consente di duplicare un utente esistente
- 6. Inserire il numero utente (se non si è sicuri del numero utente, è possibile premere Ricerca per codice nel passaggio precedente).
- 7. Seguire le istruzioni visualizzate sullo schermo.

#### **Modifica di ora e data e di date di vacanze**

- 1. Inserire un codice valido per sbloccare lo schermo.
- 2. Toccare MENU.
- 3. Inserire un codice utente Principale o Installatore valido seguito da INVIO.
- 4. Selezionare la funzione che si desidera eseguire:
	- Ora e Data: consente di modificare l'ora corrente
	- Vacanza: consente di modificare le date per i quattro (4) set di vacanze
- 5. Seguire le istruzioni visualizzate sullo schermo.

## **Lettura della Memoria Eventi**

Il sistema mantiene una registrazione degli eventi che si verificano. È possibile accedere alla Memoria Eventi tramite il touchscreen NXG-1820. Una memoria secondaria visualizza le zone che hanno causato un allarme per consentire un'identificazione più rapida di potenziali attività di intrusi.

- 1. Inserire un codice valido per sbloccare lo schermo.
- 2. Toccare MENU.
- 3. Inserire un codice valido seguito da INVIO.
- 4. Toccare Memoria.

Utilizzare i tasti freccia in su e in giù per visualizzare la Memoria Eventi.

Utilizzare i tasti freccia sinistra e destra per alternare la visualizzazione della Memoria Eventi e della Memoria eventi di allarme.

### **Funzioni di test**

L'esecuzione periodica di test del sistema di sicurezza è fondamentale per assicurarsi che il sistema funzioni correttamente e che siano inviati messaggi di allarme in caso di rilevamento di allarmi.

- 1. Inserire un codice valido per sbloccare lo schermo.
- 2. Toccare MENU.
- 3. Inserire un codice valido seguito da INVIO.
- 4. Toccare Test.
- 5. Selezionare il componente di sicurezza che si desidera povare:
	- Sirena: consente di provare le funzioni della sirena
	- Batteria: consente di verificare che la batteria sia in grado di fornire alimentazione di riserva
	- Comunicatore: consente di verificare che il sistema sia in grado di inviare messaggi di allarme
	- Prova Zona: consente di verificare che ciascun sensore sia in grado di inviare segnali di allarme al sistema
- 6. Per eseguire il test, seguire le istruzioni visualizzate sullo schermo.

## **Impostazione di opzioni della tastiera**

È possibile personalizzare le tastiere NXG-1820 in base ai requisiti del proprio sito impostando il volume, la luminosità e il tempo di timeout dello screensaver.

- 1. Inserire un codice valido per sbloccare lo schermo.
- 2. Toccare MENU.
- 3. Inserire un codice valido seguito da INVIO.
- 4. Toccare Settaggi Tastiera.
- 5. Selezionare l'impostazione da personalizzare:
	- Suono: consente di regolare il volume del cicalino della tastiera per pressione tasti, tempo di entrata/uscita e allarmi
	- Display: consente di regolare la luminosità del display durante il funzionamento normale, la modalità inattiva e il timeout dello screensaver

## **Messaggi di stato del sistema**

È possibile visualizzare diversi messaggi nella schermata di stato della tastiera.

#### **Sistema**

- Guasto CA: il sistema di sicurezza ha perso la propria alimentazione elettrica. Verificare la presenza di alimentazione nelle altre parti dell'edificio, ripristinare l'interruttore se necessario, quindi contattare l'installatore se l'alimentazione non viene ripristinata.
- Batteria Bassa: è necessario ricaricare la batteria di riserva del sistema di sicurezza. Attendere 24 ore. Se la condizione non viene cancellata, contattare l'installatore.
- Test Batteria Fallito: è necessario sostituire la batteria di riserva del sistema di sicurezza. Contattare l'installatore.
- Tamper contenitore: è stato attivato l'ingresso di manomissione armadio del sistema di sicurezza. Verificare che il coperchio sia completamente chiuso.
- Problema sirena: la sirena esterna del sistema di sicurezza presenta un problema. Contattare l'installatore.
- Sovra Corrente: il sistema di sicurezza assorbe troppa corrente. Contattare l'installatore.
- Perdita di ora e data: è necessario ripristinare l'ora e la data del sistema di sicurezza. Assicurarsi che il sistema abbia accesso a Internet per l'aggiornamento automatico dell'ora oppure impostare l'orologio manualmente mediante la tastiera.
- Errore comunicazioni: il sistema di sicurezza ha rilevato un problema con la linea telefonica o la connessione a Internet. Se l'errore non viene cancellato, verificare la connessione e contattare l'installatore.
- Allarme Incendio: è stato attivato un allarme incendio nell'unità xGen.
- Antirapina: è stato attivato un allarme antirapina nell'unità xGen.
- Medico: è stato attivato un allarme medico nell'unità xGen.

#### **Numero area, nome area**

- Attiva in modalità di inserimento totale: l'area viene inserita in modalità di inserimento totale.
- Attiva in modalità di inserimento perimetrale: l'area viene inserita in modalità di inserimento perimetrale.
- Pronta: l'area è protetta e pronta per essere inserita.
- Non pronta: l'area NON è pronta per essere inserita. Verificare che tutte le zone siano protette nell'area selezionata.
- Tutte le aree in modalità totale: tutte le aree in questo sistema multi-area vengono inserite in modalità di inserimento totale.
- Tutte le aree in modalità perimetrale: tutte le aree in questo sistema multi-area vengono inserite in modalità di inserimento perimetrale.
- Tutte le Aree pronte: tutte le aree in questo sistema multiarea sono protette e pronte per essere inserite.

#### **Numero zona, nome zona**

- In allarme: la zona ha attivato una condizione di allarme di sistema. Abbandonare l'area protetta e contattare l'instalatore per ricercare la causa. Per identificare la zona che ha attivato l'allarme, premere il tasto Stato.
- Esclusa: la zona è isolata (disabilitata) e non attiva alcun allarme. Per re-includere una zona, consultare le istruzioni.
- Gong impostato: questa zona fa parte del gruppo Gong ed emette un suono (gong) quando viene attivata e la modalità Gong è abilitata.
- Aperta: la zona non è chiusa.
- Allarme incendio: la zona ha attivato un allarme incendio.
- Tamper: la zona ha attivato un allarme manomissione.
- Guasto per problema: la zona presenta un circuito aperto.
- Guasto supervisione: la zona è un dispositivo senza fili che ha perso il proprio collegamento di comunicazione con la centrale. Eseguire un test di copertura di questa zona. Per eventi ripetuti, contattare l'installatore per richiedere assistenza.
- Batteria Bassa: la zona è un dispositivo senza fili che necessita la sostituzione della batteria.

## **Specifiche**

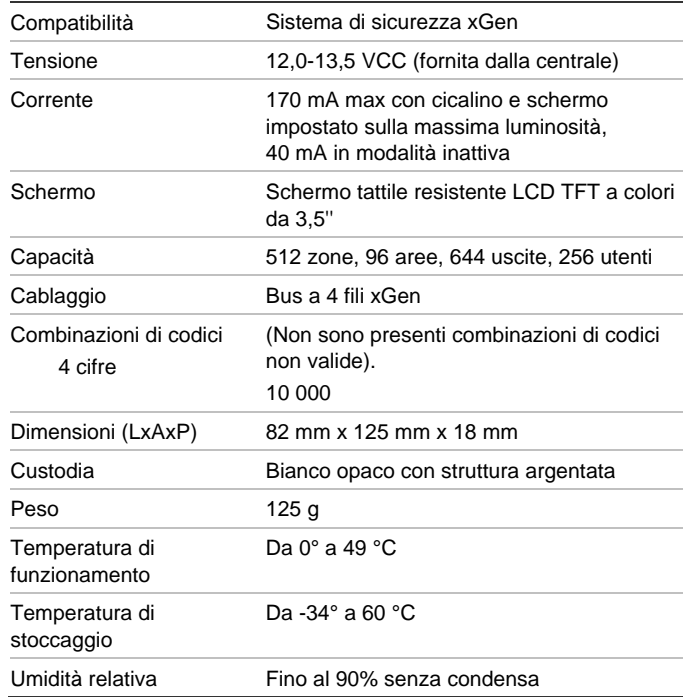

## **Informazioni sulle normative**

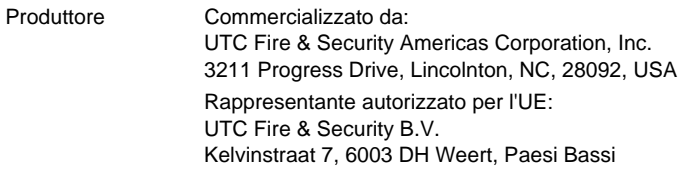

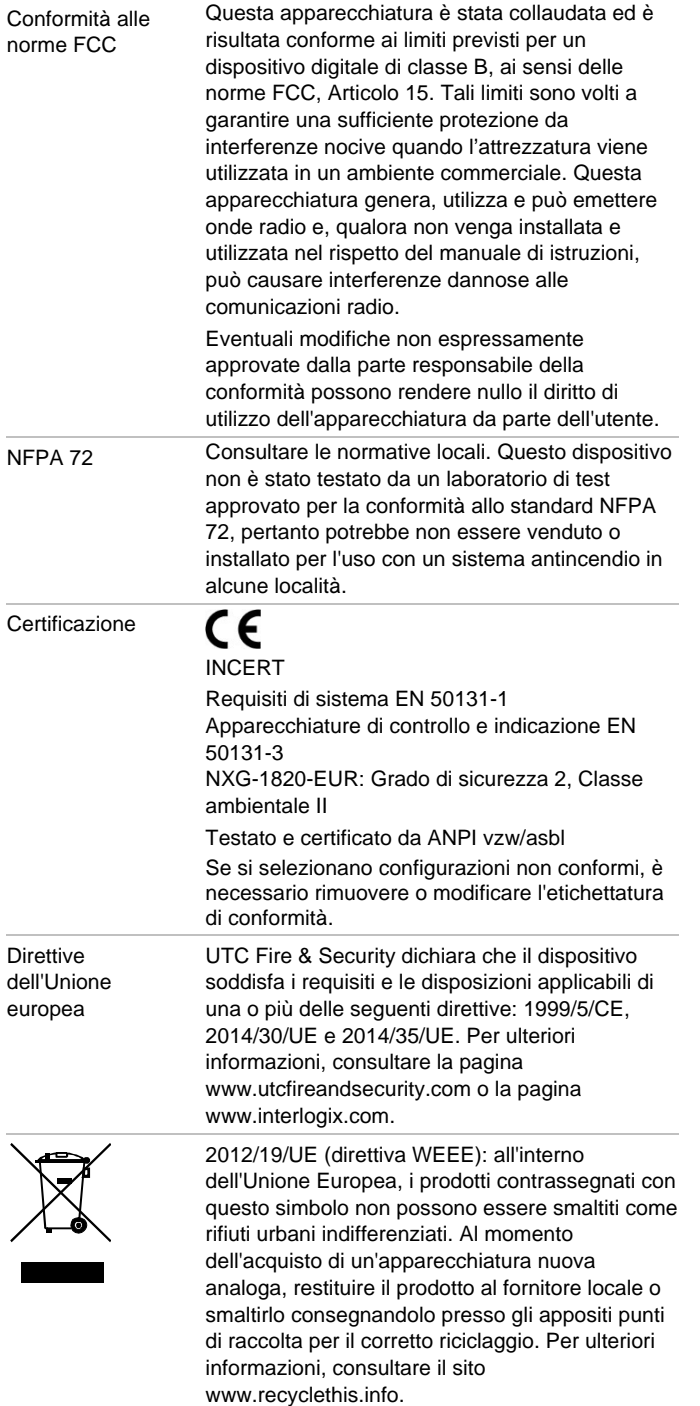

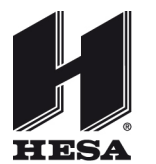

## **HESA** S.p.A.

Via Triboniano, 25 - 20156 Milano - Tel. 02.380361 - Fax. 02.38036701 www.hesa.com • e-mail: hesa@hesa.com

Filiali: Scandicci (FI) - Roma